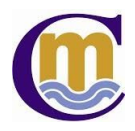

## **Tutorial para la tramitación del Sobre Electrónico de Matrícula para el curso 2020-2021**

**1.** El Sobre Electrónico de Matrícula se cumplimenta en la página de la Secretaría Virtual de los centros docentes en la siguiente dirección web:

[https://www.juntadeandalucia.es/educacion/secretariavirtual/](https://www.juntadeandalucia.es/educacion/secretariavirtual/accesoTramite/439/?)

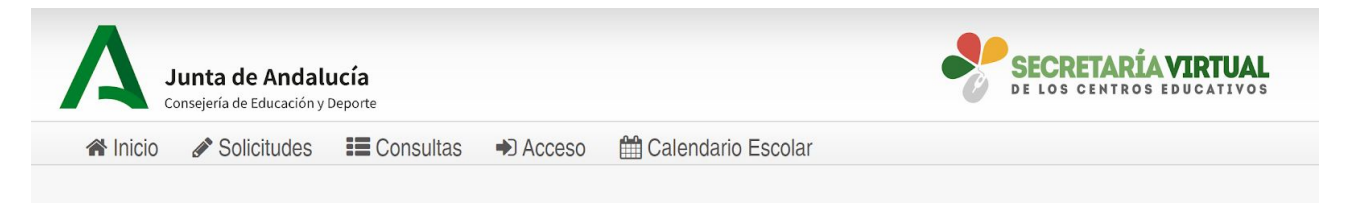

**2.** Existen diferentes opciones para acceder a la cumplimentación del sobre. A través de la **clave iANDE** es ágil y rápido.

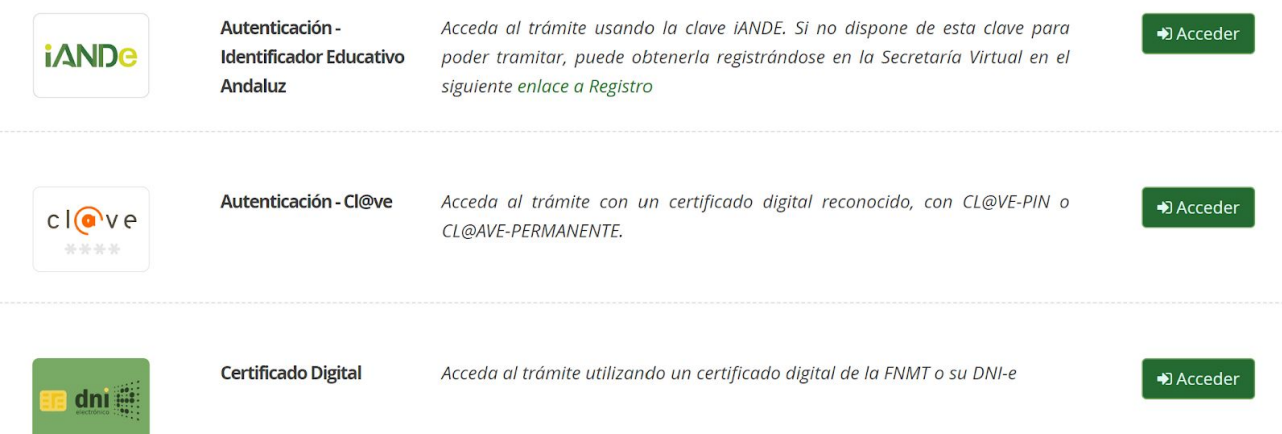

**3.** En el caso de escoger **la opción de Autenticación-iANDE**, nos solicita la fecha de nacimiento del alumno/a y la clave iANDE:

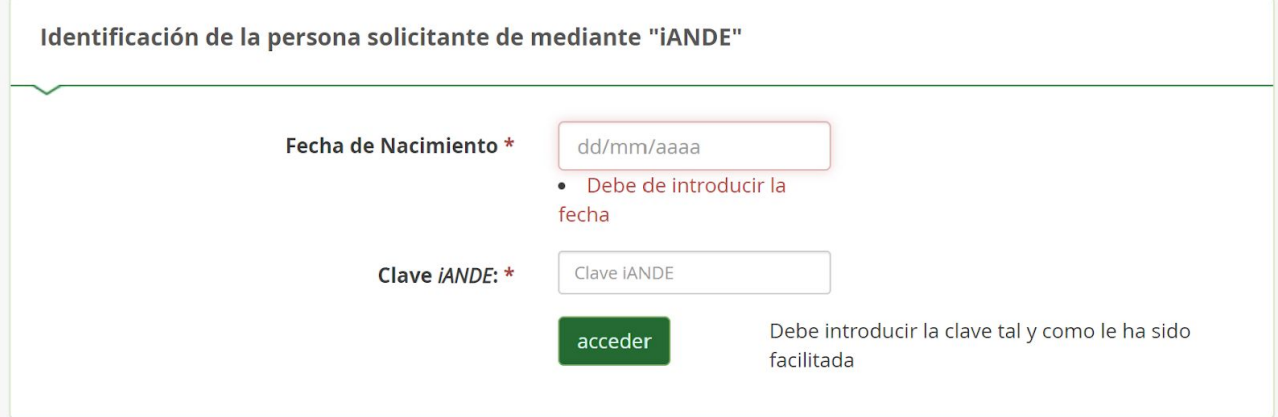

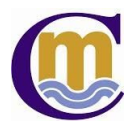

Las claves iANDE se han difundido a las familias a través de la app iPasen, en un mensaje anclado en la bandeja de entrada de *Comunicaciones*. También está disponible en la Secretaría Virtual un **autoservicio de iANDE**:

**<https://www.juntadeandalucia.es/educacion/secretariavirtual/autenticacion/registroUsuarioIANDE/>**

Puedes ver un vídeo tutorial para la Petición de la clave iANDE en el siguiente enlace: **Vídeo Tutorial [Petición](https://www.youtube.com/watch?v=NNpBF548YsY) iANDE.**

- **4.** Se introducen la fecha de nacimiento y la clave iANDE.
- **5.** Una vez que se accede, se llegará a la pantalla del Sobre de Matrícula. Lo primero que pide son los **Datos de la persona solicitante**:

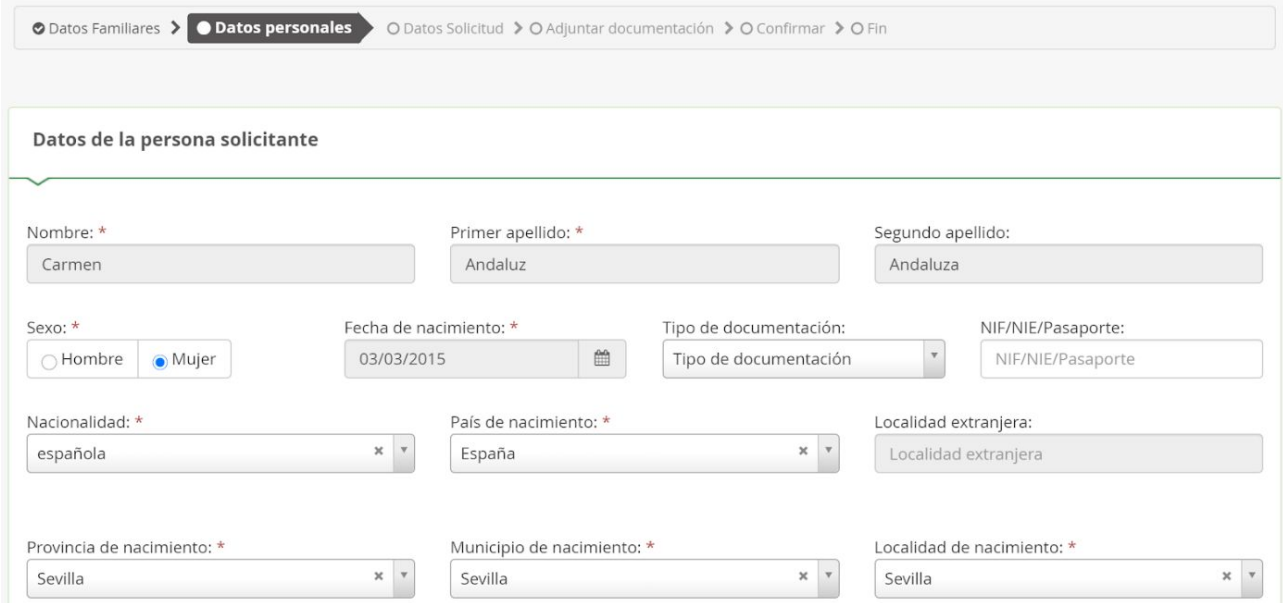

**6.** A continuación, solicita los **Datos familiares**:

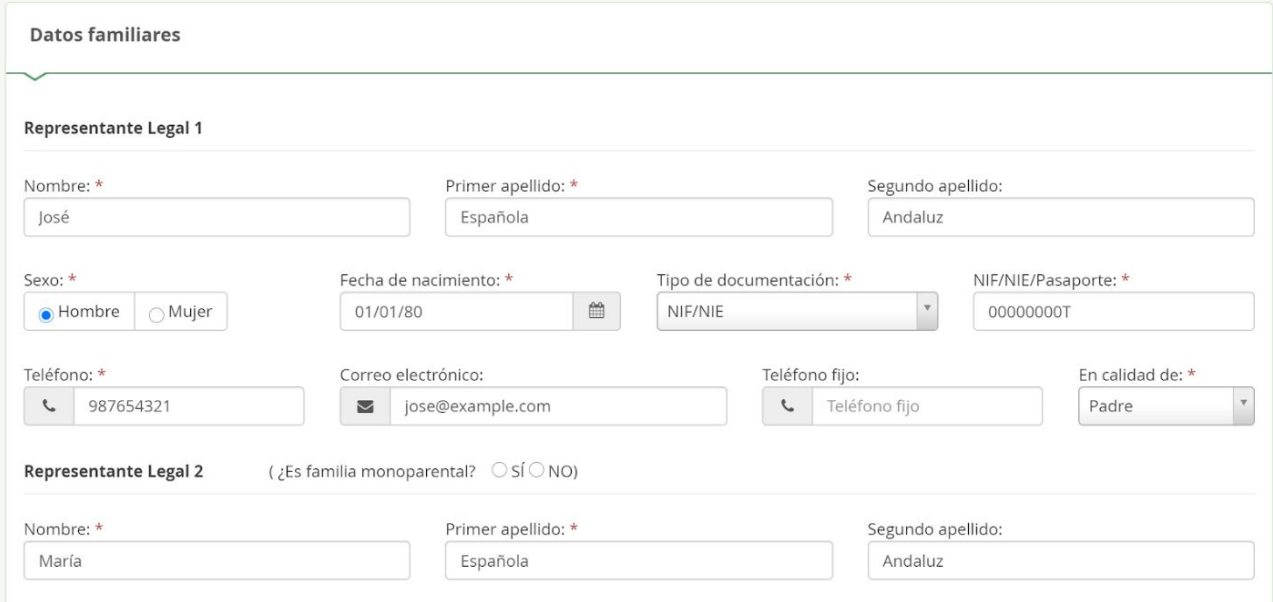

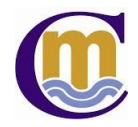

**7.** Hay que indicar la **Situación Familiar**:

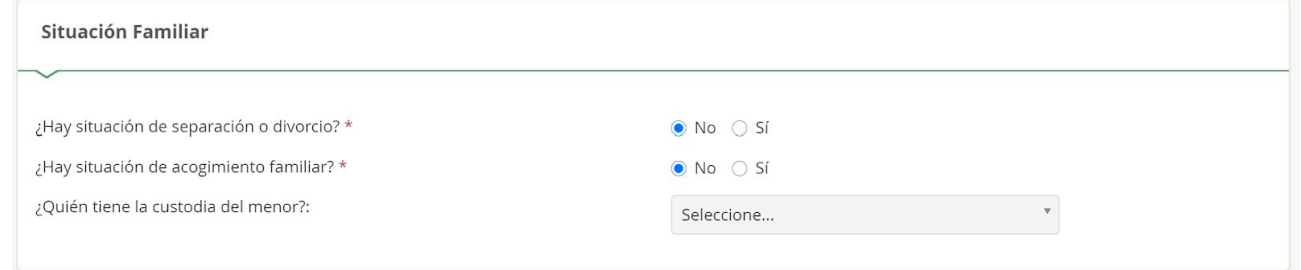

**8.** Una vez cumplimentado todos los datos solicitados, se pulsa el botón verde **Siguiente**. Hay que tener en cuenta que los datos con \* son obligatorios.

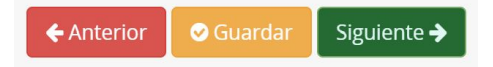

**9.** Si hay algún error en la cumplimentación de los datos, no permitirá continuar a la pantalla siguiente. Aparecerá un mensaje en rojo informando de los errores. Es importante leerlos atentamente para poderlos subsanar y continuar con la cumplimentación del sobre.

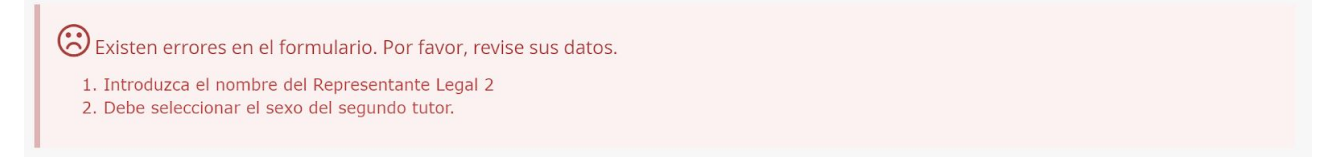

**10.** Una vez cumplimentados todos los datos correctamente y pulsado Siguiente, nos lleva a la pantalla **Datos Solicitud**. Los apartados *Matrícula Educación Secundaria Obligatoria/Matrícula Bachillerato* y *Autorizaciones* son obligatorios.

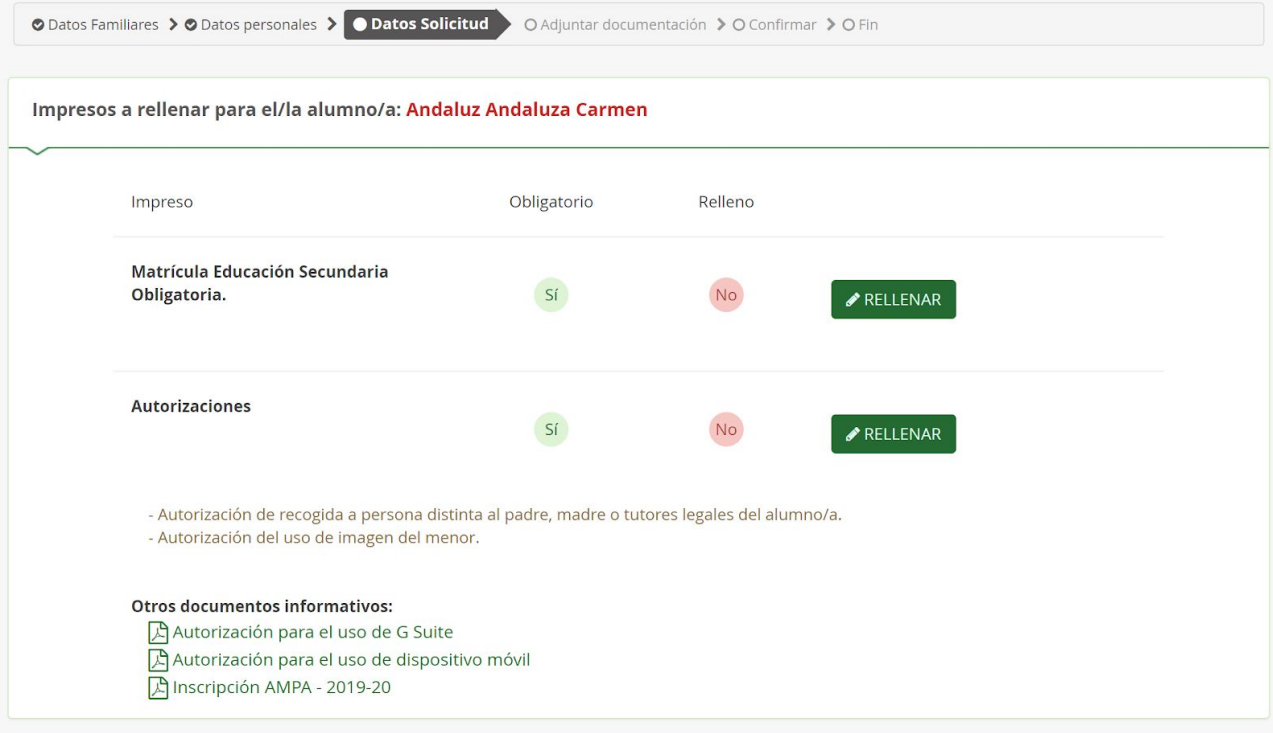

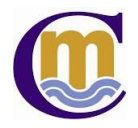

**11.** Se pulsa el botón verde **Rellenar** del apartado **Matrícula Educación Secundaria Obligatoria/Matrícula Bachillerato**:

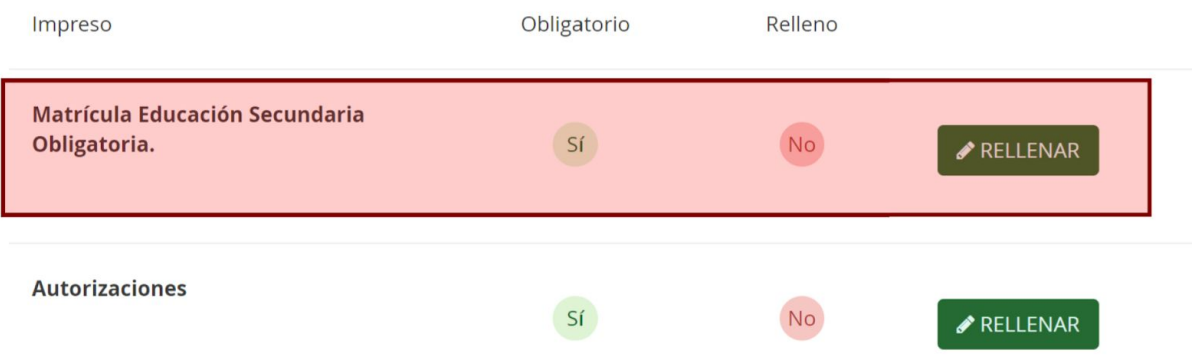

**12.** Y se accede a la pantalla siguiente en la que hay que cumplimentar los **Datos de matrícula** (Centro docente y Curso en el que se matricula):

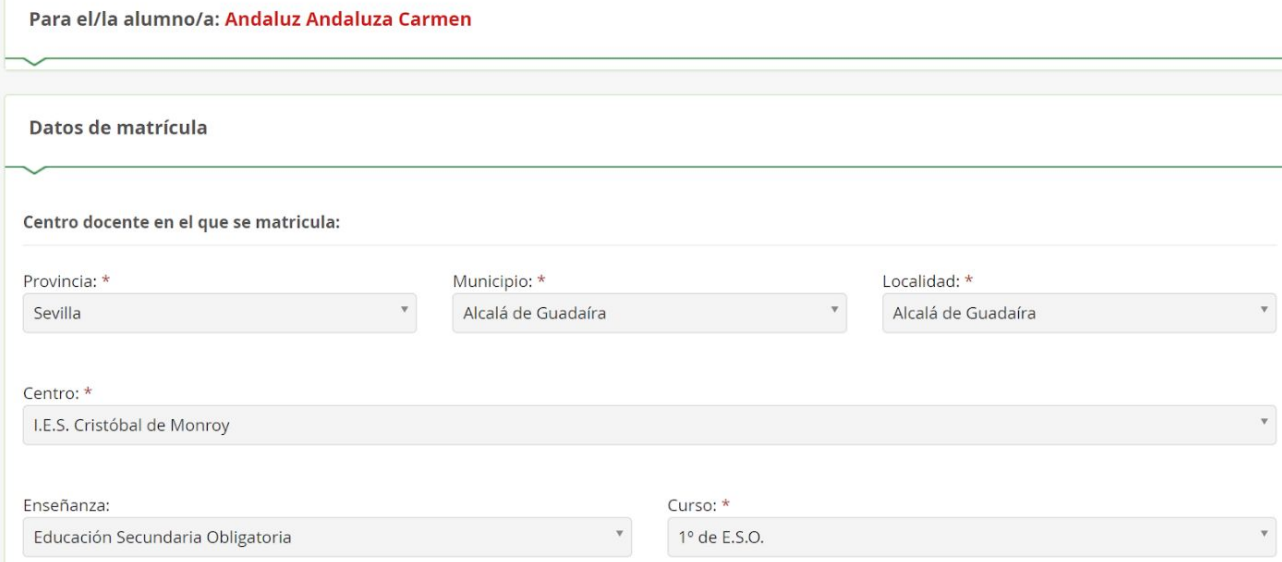

**13.**A continuación, se solicita indicar las **Asignaturas** en las que se va a matricular.

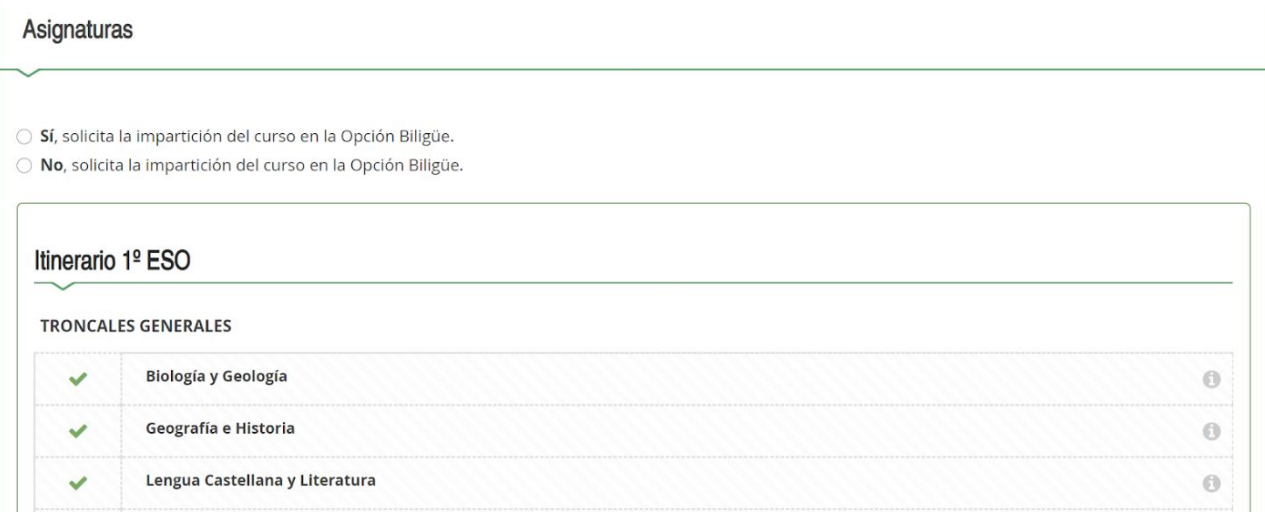

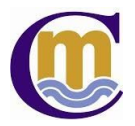

Para ello, se recomienda consultar los siguientes enlaces en los que se explica con detalle los distintos itinerarios para cada curso:

- 
- 
- [Itinerario](http://www.iescristobaldemonroy.es/web/2019_20/Sobre%20de%20matricula/Itinerario%203%C2%BA%20ESO.pdf) 3º ESO
- ltinerario 4<sup>°</sup> ESO
- [Itinerario](https://www.iescristobaldemonroy.es/web/2019_20/Sobre%20de%20matricula/Itinerario%201%C2%BA%20ESO.pdf) 1º ESO Itinerario 1º Bachillerato
	- [Itinerario](http://www.iescristobaldemonroy.es/web/2019_20/Sobre%20de%20matricula/Itinerario%202%C2%BA%20ESO.pdf) 2º ESO Itinerario 2º Bachillerato
- **14.** Cuando se haya cumplimentado el itinerario correspondiente al curso en el que se quiere matricular, se solicitan **Otros datos de interés**:

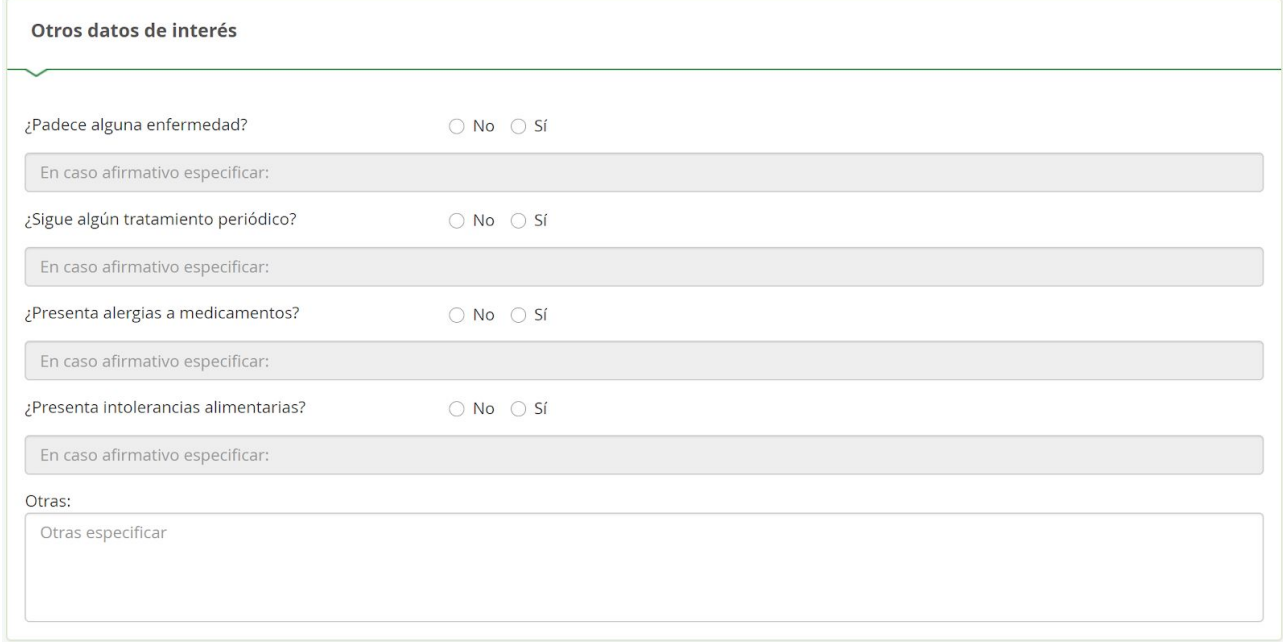

**15.** El siguiente paso es subir una foto del alumno/a para incorporarla en su ficha de alumno/a. Es un proceso sencillo, solo tiene que pulsar el botón verde **Pulse aquí** y seleccionar una imagen (jpeg, jpf, png) del alumno/a.

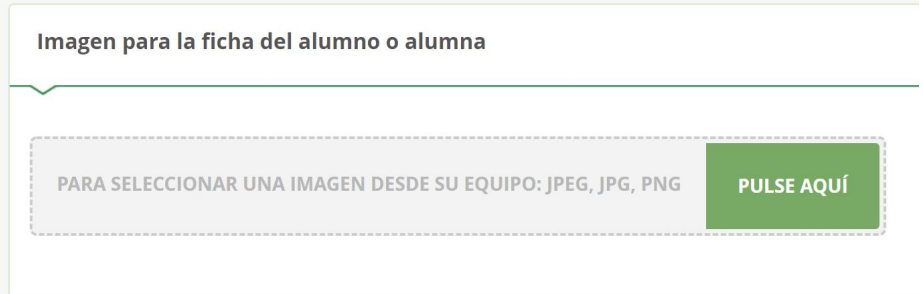

**16.** Una vez cumplimentado todos los datos solicitados, se pulsa el botón verde **Guardar**. Hay que tener en cuenta que los datos con \* son obligatorios.

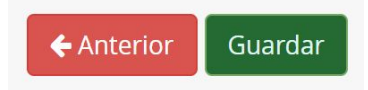

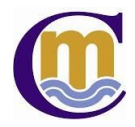

**17.** Aparece el campo **Relleno** a **Sí**. Si se desea rectificar cualquier dato introducido puede pulsar el botón Editar y corregirlo.

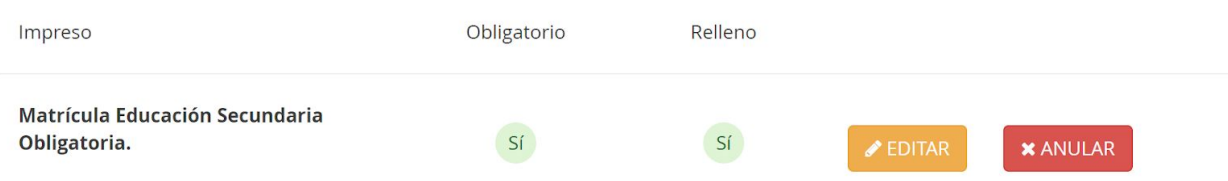

**18.** Ahora se rellena el apartado **Autorizaciones**. Se pulsa el botón verde **Rellenar**:

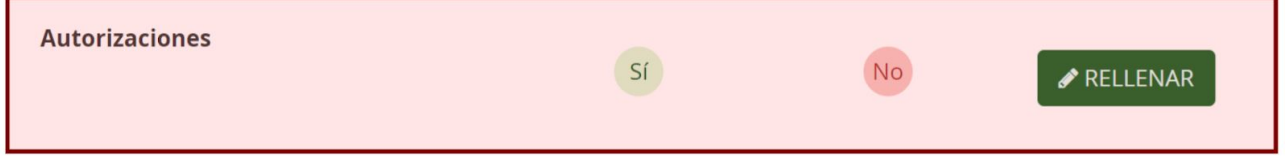

**19.** Se cumplimentan los datos de las **personas autorizadas para recoger a su hijo/a** el curso 2020/2021. Si se quiere autorizar a más de una persona, se pulsa el botón  $\pm$  tantas veces como personas se quiera autorizar.

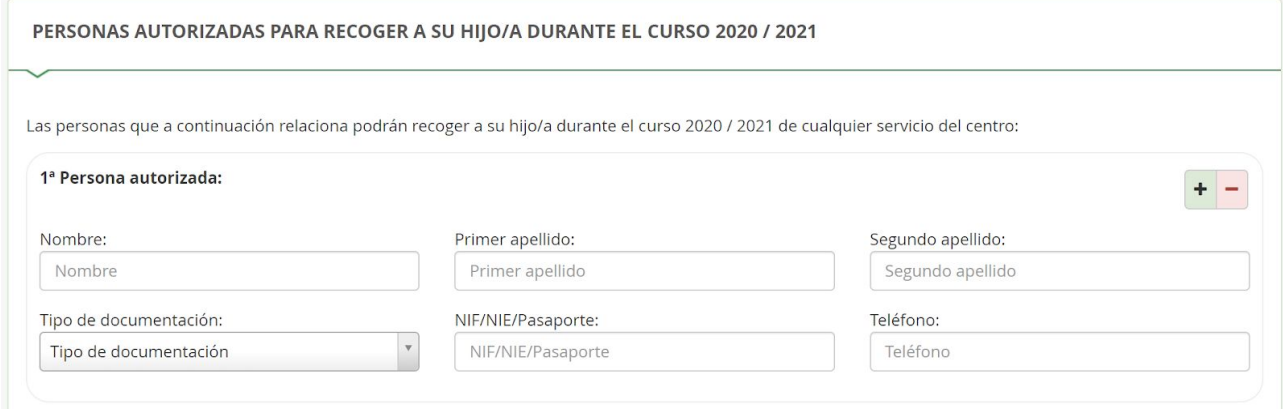

**20.** Es necesario cumplimentar también la **Autorización uso imagen y voz del alumno/a**:

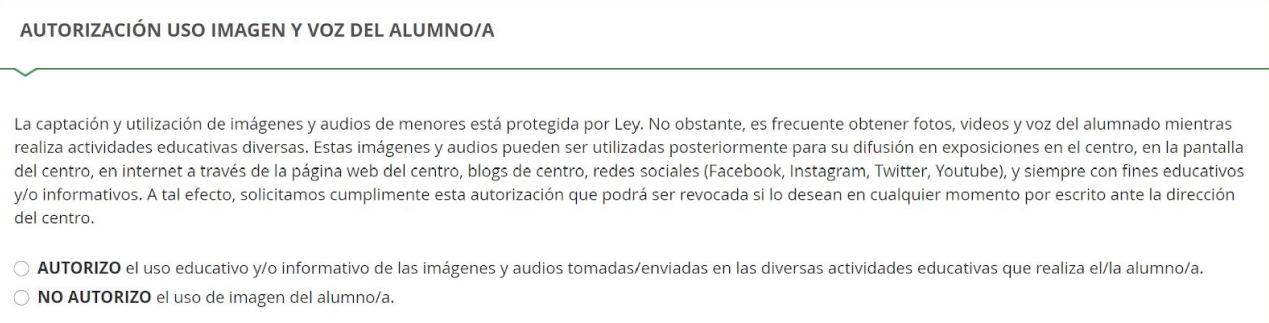

**21.** Una vez cumplimentado todos los datos solicitados, se pulsa el botón verde **Guardar**. Hay que tener en cuenta que los datos con \* son obligatorios.

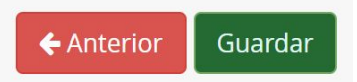

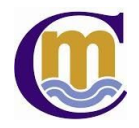

**22.** Aparece el campo **Relleno** a **Sí**. Si se desea rectificar cualquier dato introducido puede pulsar el botón Editar y corregirlo.

**Autorizaciones** 

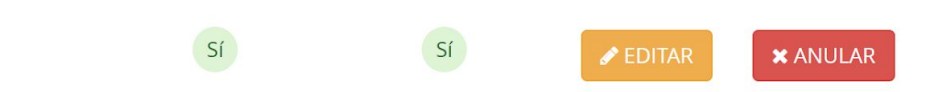

**23.** Ahora solo falta **Otros documentos informativos**:

**Otros documentos informativos:** 

- Autorización para el uso de G Suite
- $\mathbb A$  Autorización para el uso de dispositivo móvil
- A Inscripción AMPA 2019-20

Son tres documentos informativos en pdf que hay que descargar, cumplimentar y subir. Al pulsar sobre cada uno de ellos, se accederá a un fichero pdf que habrá que descargar y cumplimentar. En el punto 25 se indica el proceso para subir el fichero ya relleno.

**24.** Una vez que se han cumplimentado todos los datos y descargados los documentos, se pulsa el botón verde **Siguiente**:

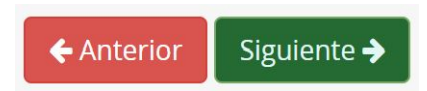

**25.** Ahora hay que anexar los documentos solicitados en el punto 23:

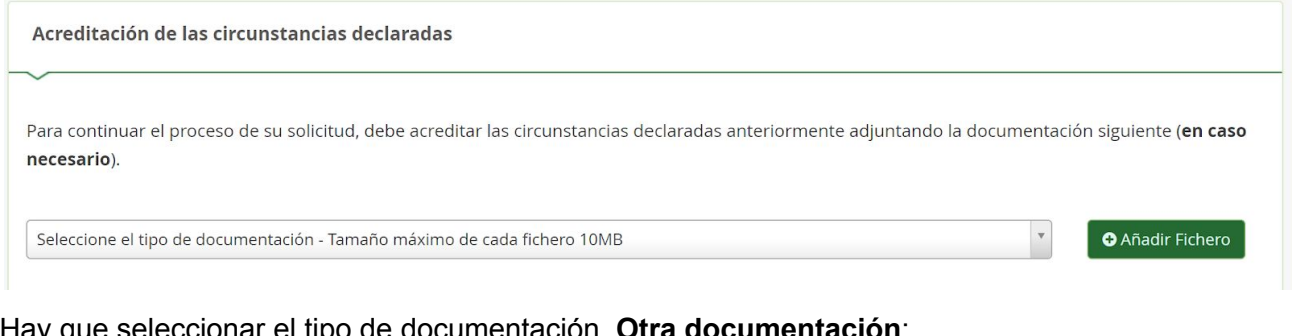

Hay que seleccionar el tipo de documentación, **Otra documentación**:

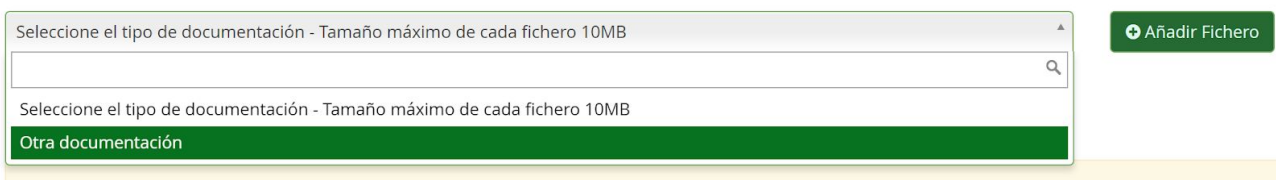

Y se pulsa el botón verde **Añadir Fichero**. Nos solicita el motivo, escribir:

- "GSuite" para el fichero "Autorización para el uso de GSuite".
- "Móvil" para el fichero "Autorización para el uso de dispositivo móvil".
- "AMPA" para el fichero "Inscripción AMPA".

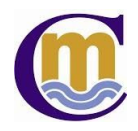

**26.** Pago de seguro escolar (no es obligatorio para 1º ESO y 2º ESO):

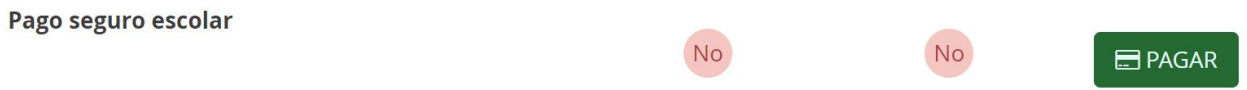

Para proceder al pago del seguro escolar hay que pulsar el botón verde **Pagar** y seguir las indicaciones de pago.

**27.** Una vez que se han añadido los ficheros, se pulsa el botón verde **Siguiente**:

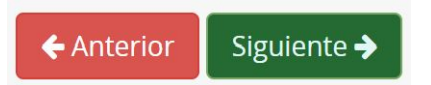

**28.** Finalmente, aparece un borrador de la solicitud de matrícula. Solo falta firmarla y presentarla.

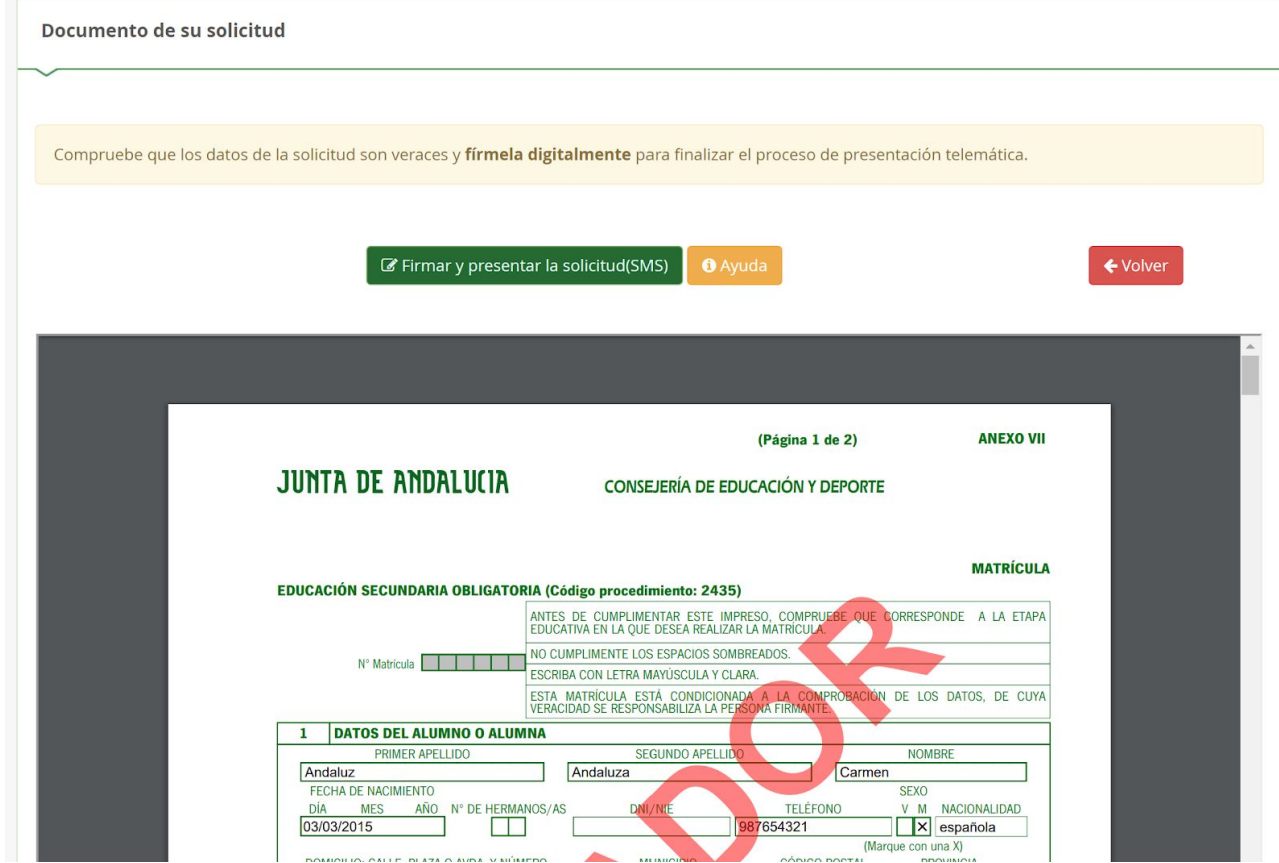

El **proceso es muy sencillo**, se pulsa en el botón verde **Firmar y presentar la** solicitud(SMS). En ese momento, hay que introducir el número de teléfono móvil al que enviarán la clave para firmar la solicitud de matrícula y pulsar el botón verde **Aceptar**.

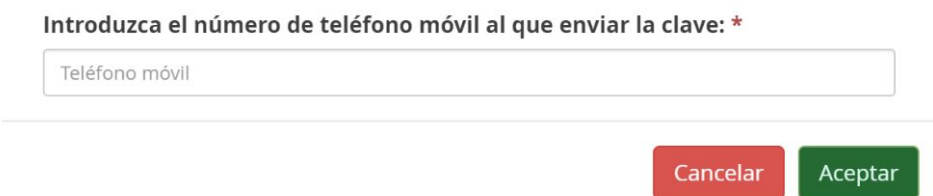

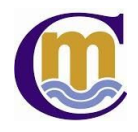

**29.** Aparecerá una pantalla para introducir la **clave SMS** que se ha recibido en el móvil indicado en el paso anterior. Hay que escribir la clave SMS y pulsar el botón verde **Firmar**.

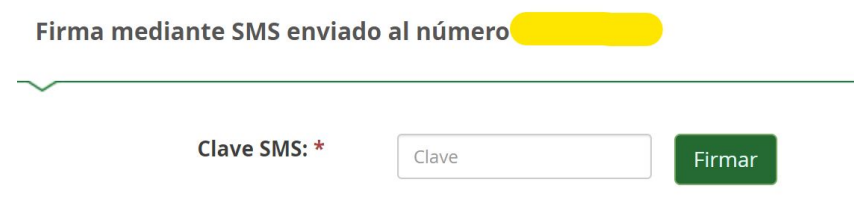

**30.** Hay que esperar unos segundos para que se genere la solicitud y aparecerá la siguiente pantalla:

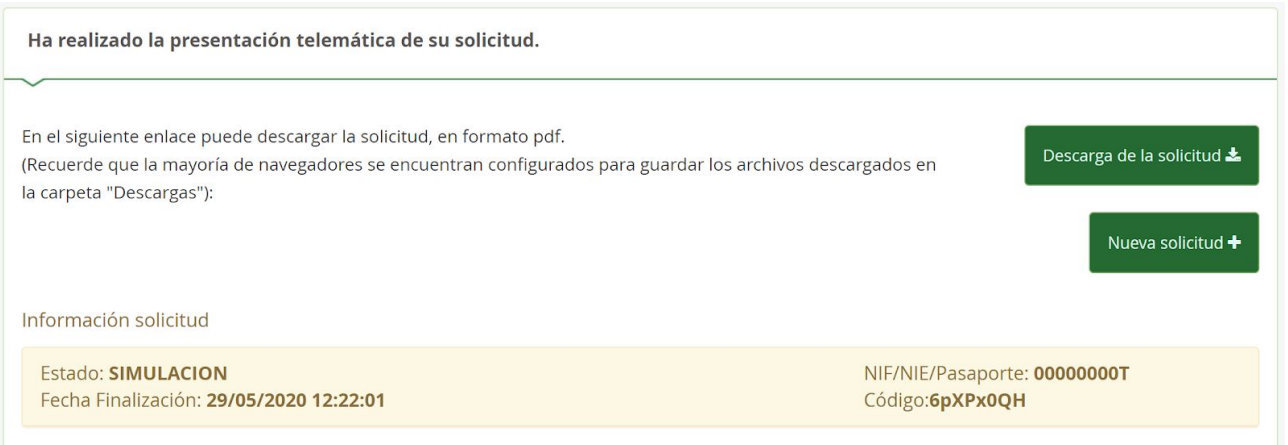

En estos momentos, **ha finalizado el proceso y la solicitud de matrícula ha sido presentada telemáticamente**. Si quiere una copia de la misma puede pulsar el botón verde **Descarga de la solicitud**.